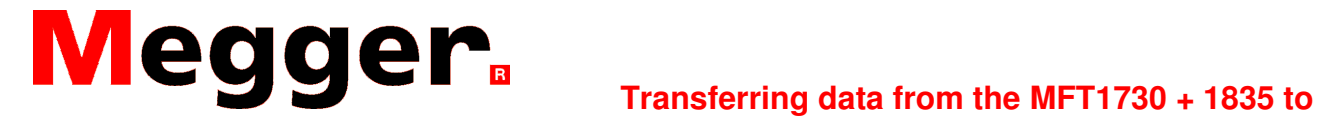

# **Transferring data from the MFT to Powersuite**

To perform a full download of all the stored information within the MFT1700/1800 you will need to select "MEGGER MFT1700 series + MFT1800 series" from download manager located in the bottom left of the screen as shown in the image bellow.

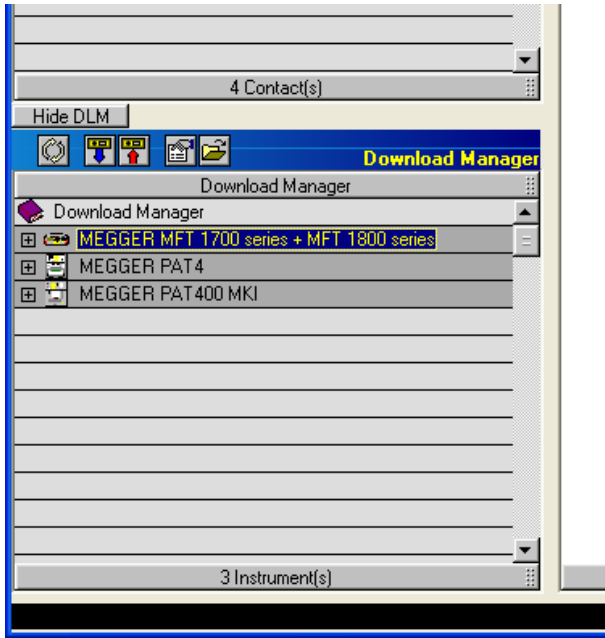

Once it is selected click the button  $\mathbb{F}$  this will get Powersuite ready for the download procedure. It will then bring a window up asking you to switch the instrument to send. At this point with the instrument switched on, set it to SND and push the Bluetooth button (left lock button) to initiate the download.

Once the download is complete, right click on the "MEGGER MFT1700 series + MFT1800 series" and select refresh or push the F5 button on your keyboard. Expand the driver download location by clicking the  $\blacksquare$  symbol, and then again on the inbox. Inside here there will be a file called new download, this will contain all the information that was stored in the MFT.

If you want to save the data contained in the newly downloaded CSV file in more than one location within Powersuite, the file will need to be split before this can be done. To do this, right click on the new download and select "open in CSV viewer". The following window will be shown.

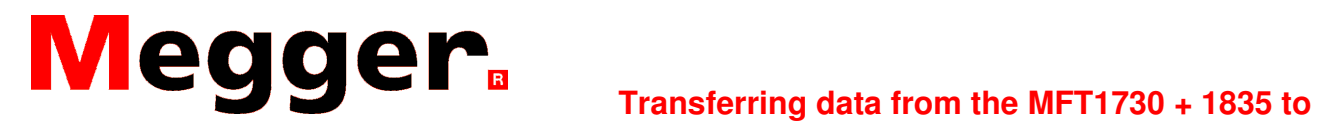

**Powersuite**

How to Guide

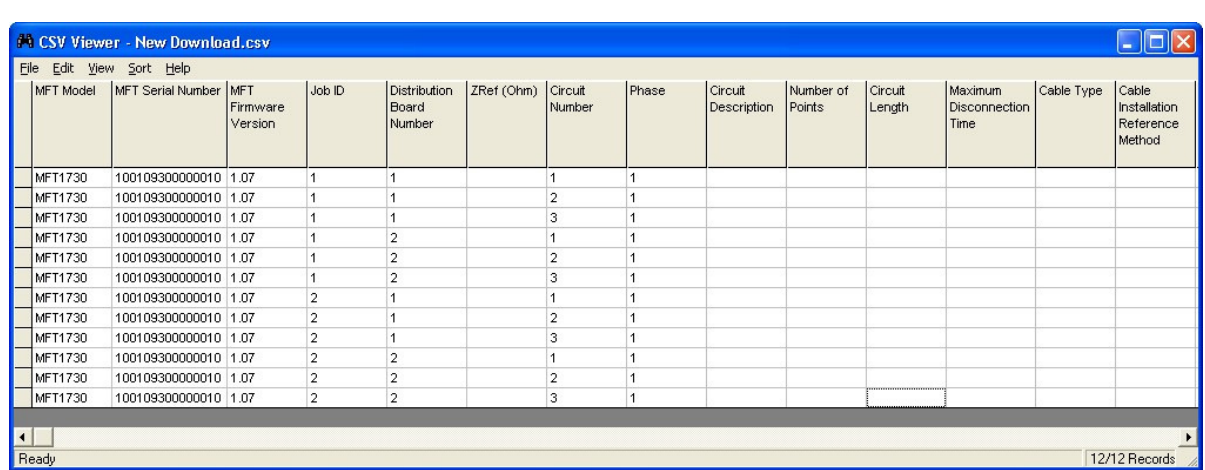

The different results can be identified from the columns "Job ID", "Distribution Board Number", "Circuit Number" and "Phase". To separate the file select the rows you would like to combine by clicking and dragging on the grey squares to the left of the MFT Model column as shown below.

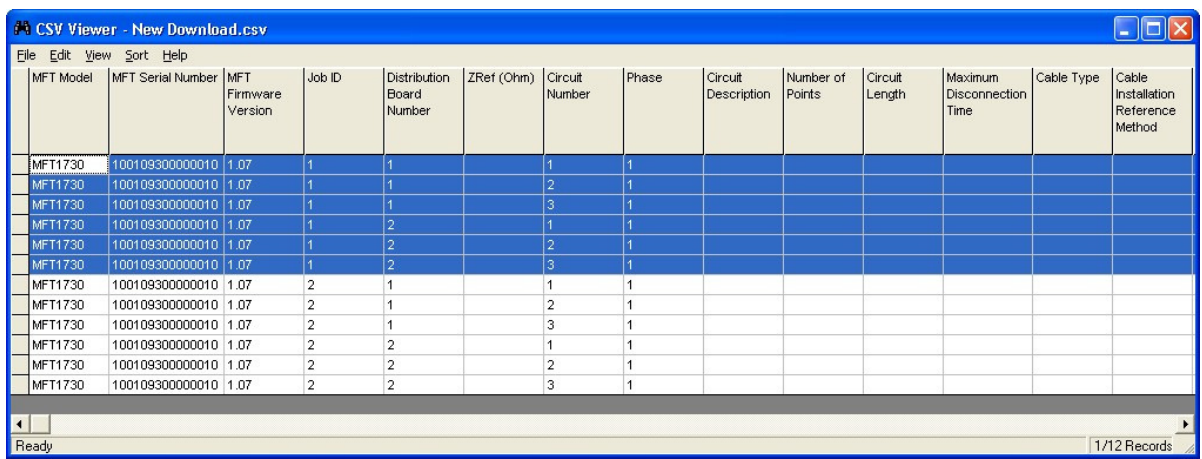

Once the results needed are selected, go to "File" > "Save Selection…" it will then ask you to name the file. Name it something that will allow you to easily locate this file (also make sure that it ends with .csv). You will need to save all the parts of the file as separate files. This combined file can be kept as a backup. Once all the parts have been saved close CSV Viewer.

Inside Powersuite the download manager may need to be refreshed, this can be done by right clicking on the "MEGGER MFT1700 series + MFT1800 series" and select refresh or push the F5 button on your keyboard. This will show the new files you have created.

![](_page_2_Picture_0.jpeg)

# **Creating a certificate and assigning the test data**

To create a certificate, select the location in the contact tree and choose the tabs for "Certificate Manager" and "Create a New Certificate (Select Template)" as shown below.

![](_page_2_Picture_86.jpeg)

Next, choose the type of certificate that you would like to use (e.g. NICEIC, SELECT, IEE).

Once the type of certificate has been chosen, the specific certificate can be selected. If the wrong type of certificate has been chosen, the symbol  $\Box$  at the top of the list can be used to go back to the previous choice.

With the certificate selected, it will then ask you to select the data. Double click on "Select Data".

A window called "Create New Certificate" will open. Here you can enter the certificate number and title. Once filled in, select "Continue" and the certificate will generate.

With the certificate open, navigate to the page that the results will be entered into using the  $\leftarrow$   $\leftarrow$  4/4  $\rightarrow$   $\rightarrow$  buttons.

Once on the correct page go to "Edit" > "Import From Download Manager" > "MEGGER MFT1700 series + MFT1800 series".

A window with downloads made will be shown, select the data needed and select "Open". The data will now populate the certificate; each distribution board will be on a separate page.

![](_page_3_Picture_0.jpeg)

# **Assigning the results to a location and creating a certificate (PowerSuite Contractor or higher needed)**

Right click on the first file and select "Format". This will take you to the following screen, (depending on the size of the file this make take a few moments). The csv file will move from the inbox to the kept folder once formatted.

![](_page_3_Picture_4.jpeg)

To assign the file to a specific location, drag the  $\frac{d}{d}$  icon to the desired location (the location will need to be already created). Once done, it will add the location name next to the icon  $\cdot$   $\frac{E}{2}$  ... ple Client\Example Location  $\frac{E}{2}$  Once ready, click the  $\frac{E}{2}$  button to start the assigning. Repeat until all the parts of the file are assigned to the correct location. Certificates can now be created for these locations.

![](_page_4_Picture_0.jpeg)

To create a certificate, select the location in the contact tree, choose the tabs for "Certificate Manager" and "Create a New Certificate (Select Template)" as shown below.

![](_page_4_Picture_142.jpeg)

Next choose the type of certificate that you would like to use e.g. NICEIC, SELECT, IEE.

Once the type of certificate has been chosen, the specific certificate can be chosen. If the wrong type of certificate has been chosen, the symbol  $\Box$  at the top of the list can be used to go back to the previous choice.

With the certificate selected it will then ask you to select the data. All the data assigned to this location will be listed here as shown below. Select the data you wish to put into the certificate

![](_page_4_Picture_143.jpeg)

Once the data is selected a window called "Create New Certificate" will open. Here the certificate number and title can be entered. Once complete select "Continue". This will produce the certificate.

UK

Archcliffe Road Dover CT17 9EN England T +44 (0) 1304 502101 F +44 (0) 1304 207342 UKsales@megger.com

#### UNITED STATES

4271 Bronze Way Dallas TX 75237-1019 USA T 800 723 2861 (USA only) T +1 214 333 3201 F +1 214 331 7399 USsales@megger.com

#### OTHER TECHNICAL SALES OFFICES

Valley Forge USA, College Station USA, Sydney AUSTRALIA, Täby SWEDEN, Ontario CANADA, Trappes FRANCE, Oberursel GERMANY, Aargau SWITZERLAND, Kingdom of BAHRAIN, Mumbai INDIA, Johannesburg SOUTH AFRICA, Chonburi THAILAND

CERTIFICATION ISO Registered to ISO 9001:2008 Cert. no. Q 09250 Registered to ISO 14001-2004 Cert. no. EMS 61597

PAT400dd\_HT43\_en\_V03 www.megger.com Megger is a registered trademark